## **SISTEMA DE GESTÃO DA EXTENSÃO – SGE**

A apresentação das propostas (Programas, Projetos e Cursos) será feita **exclusivamente** por meio deste Sistema.

#### **Passo-a-Passo**

A dinâmica de apresentação de proposta à PROEX é a seguinte:

- 1. O proponente preenche o formulário do Sistema de Gestão da Extensão SGE, encontrado no Minha UFOP, no site da Universidade.
- 2. Após cadastrar a proposta e salvar, o proponente clica no ícone "Enviar ao Comitê".
- 3. Não há mais a necessidade de o professor encaminhar a proposta à chefia do seu Departamento. No caso dos servidores técnico-administrativos, após preenchimento do formulário, deverá ser anexada a documentação de anuência da Chefia Imediata.
- 4. Recebida a proposta, a PROEX a encaminha a dois pareceristas, ainda pelo SGE.
- 5. Os pareceristas apresentam parecer ao Comitê de Extensão.
- 6. O Comitê delibera sobre a proposta.
- 7. A PROEX informa ao interessado via SGE.

## **Períodos e prazos de apresentação de propostas**

A apresentação, a análise e a deliberação sobre as propostas obedecerão ao seguinte cronograma:

- De 7 a 22 de novembro de 2017: submissão da proposta.
- De 23 de novembro a 13 de dezembro de 2017: análise, avaliação e deliberação dos Comitês.

## **Cadastramento de propostas**

O cadastramento de propostas será feito pelo SGE. Você deve acessá-lo pela plataforma **Minha UFOP**, visualizada no canto superior direito do site da Universidade. Entrando na plataforma, você acessará o SGE, conforme abaixo:

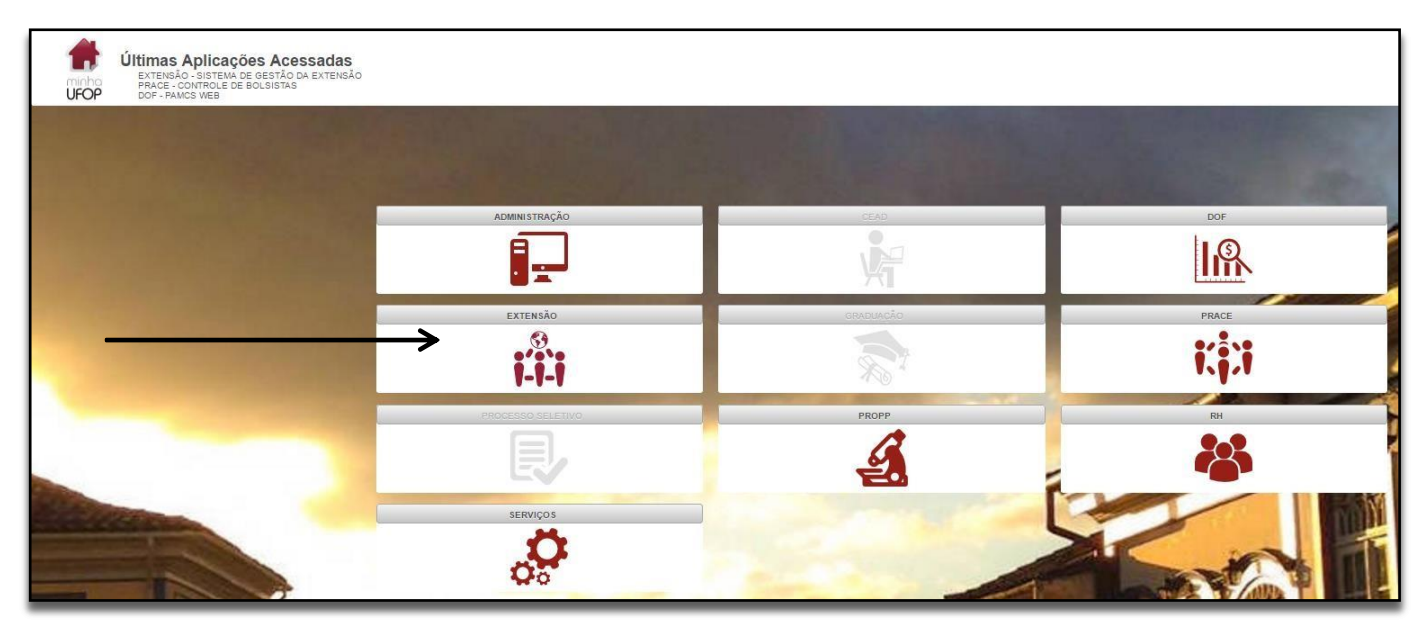

Clique no campo Extensão e no item Sistema de Gestão da Extensão. Para inscrever a ação, basta

selecionar no item **Proposta** a opção **Programa**, **Projeto** ou **Curso** e clicar em **Incluir** 

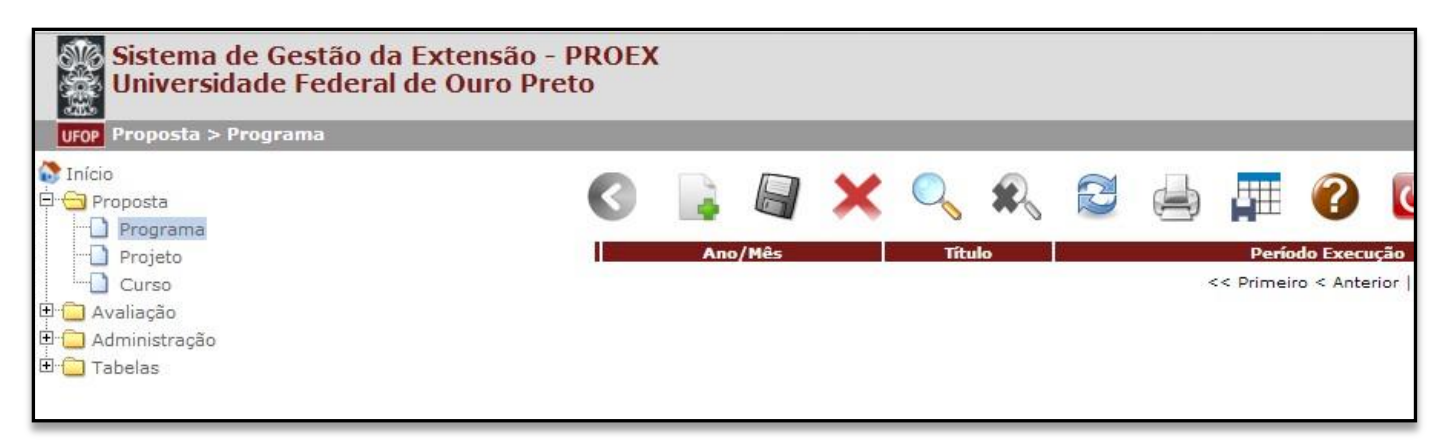

#### **Dicas importantes**

- É necessário preencher todos os campos na sequência, uma vez que não se pode passar para a próxima tela sem completar a anterior.
- Quando do registro de Programa no SGE, deve-se inicialmente submeter o mesmo, indicando no formulário os coordenadores e as bolsas previstas para cada uma das ações a ele vinculadas. Só depois as ações vinculadas poderão ser cadastradas.
- A seguir, seguem orientações específicas para o cadastramento de Programa, Projeto vinculado ou isolado e Curso.

# **Modalidade: Programa**

## **Clique na aba DADOS**

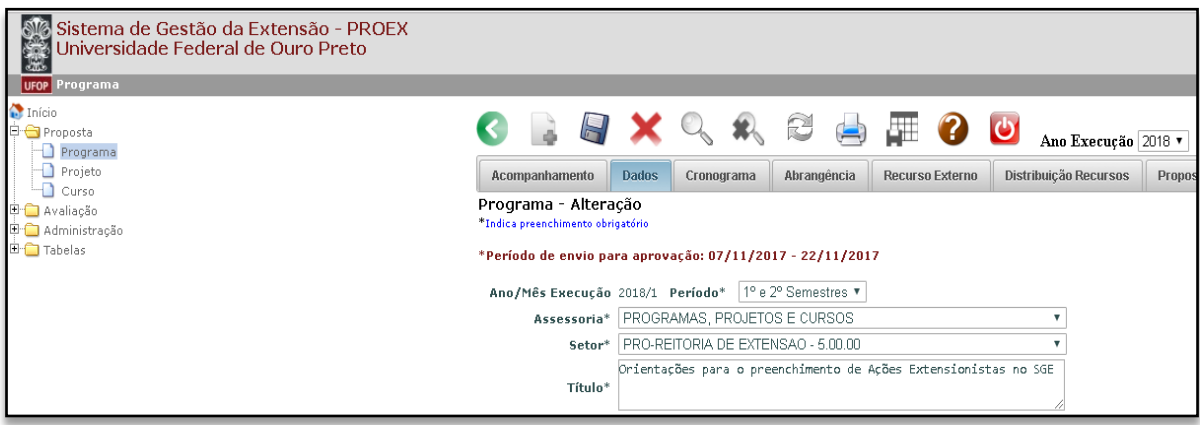

## **Campo Período**

Indique o **período total de execução** da proposta.

#### **Campo Assessoria**

Indique a **Assessoria** à qual a proposta estará vinculada. Só podem ser marcadas a Assessoria de Programas, Projetos e Cursos ou a Assessoria de Cultura e Arte. Não há submissão de propostas pelo SGE para a Assessoria de Relações Públicas e Projetos Especiais.

#### **Campo Setor**

Abra a lista e marque a qual **Setor** da UFOP o proponente está vinculado.

#### **Campo Título**

Escreva o **Título** da proposta.

#### **Campo Resumo**

Escreva o **Resumo** da proposta, buscando sintetizá-la para facilitar a análise.

#### **Campo Palavras-chave**

Indique pelo menos três **palavras-chave** que tenham a ver com a proposta.

#### **Campo Abrangência**

Aqui você informa a **abrangência** da sua proposta: se é **intrasetorial** (só envolvendo o setor de origem), **intersetorial** (envolvendo outros setores da UFOP) ou **interinstitucional** (quando envolve entidades e grupos externos). Registre sempre a mais ampla.

Se a proposta for interinstitucional, envolvendo entidades ou grupos externos, você terá que inserir dados na aba superior **Abrangência**. Esta guia, no entanto, só pode ser acessada após o preenchimento de todos os campos dessa tela inicial.

#### **Campo Modalidade de Fomento**

Nesse campo, há duas possibilidades: **Recurso Externo** ou **Recurso PROEX**. Após marcar com um x com qual tipo de fomento você conta, serão habilitadas abas superiores, que também só poderão ser preenchidas após a complementação de todos os campos dessa primeira tela.

É necessário marcar o campo **Recurso PROEX** para que seja liberada a aba na qual serão definidos os proponentes que poderão vincular propostas ao Programa, bem como quantas bolsas serão destinadas a cada um (se for o caso).

## **Campo Continuidade**

Informe se a proposta é nova ou se é **continuidade**.

## **Campo Área Temática**

Abra a lista e marque a **Área Temática** principal e secundária.

#### **Campo Linha de Extensão**

Abra a lista e marque a **Linha de Extensão** em que sua proposta se enquadra.

## **Campo Data Início e Final**

Indique a data prevista para o **início e o fim** da proposta, considerando toda a sua abrangência. Programa pode ter prazo de execução de no máximo 5 anos e ação isolada por no máximo 2 anos.

#### **Campo Justificativa**

Escreva qual é a **Justificativa** para a realização da proposta.

#### **Campo Objetivos geral e específicos**

Escreva quais são os **Objetivos Geral e Específicos** da sua proposta. O que você pretende atingir ao realizá-la.

#### **Campo Metodologia**

Escreva a **Metodologia**, ou seja, como você pretende desenvolver a sua proposta.

## **Campo Ações**

Informe neste campo quais as **Ações** serão desenvolvidas.

**Campo Produtos** Informe os **Produtos** que você pretende obter com a sua proposta.

## **Campo Articulação da sua proposta com o Ensino**

Informe como se dará a **articulação da sua proposta com o Ensino**.

**Campo Articulação da sua proposta com a Pesquisa** Informe como se dará a **articulação da sua proposta com a Pesquisa**.

**Campo Articulação da sua proposta com as demandas sociais** Informe como se dará a **articulação da sua proposta com as demandas sociais**.

**Campo Articulação da sua proposta com as Entidades Externas** Informe como se dará a **articulação da sua proposta com as entidades externas**.

**Campo Avaliação** Informe como será o processo de **avaliação** do trabalho.

**Campo Público-alvo** Informe qual será o **público-alvo** do trabalho.

**Campo Público Estimado** Informe qual será o **público estimado** que será atendido pelo trabalho.

**Campo Local de Realização** Informe qual será o **local de realização** do trabalho.

**Campo Alunos de Graduação** Informe quantos **alunos de graduação** serão envolvidos no trabalho.

## **Campo Alunos de Pós-graduação**

Informe quantos **alunos de pós-graduação** serão envolvidos no trabalho.

## **Campo Carga Horária Semanal**

Informe qual será **carga horária semanal** do coordenador no desenvolvimento do trabalho.

## **Campo Comitê de Ética**

Para os projetos que envolvam pesquisa com seres humanos (inclusive dados secundários, pesquisas sociológicas, antropológicas e epidemiológicas), o proponente deve estar ciente da necessidade de aprovação do projeto pelo Comitê de Ética em Pesquisa da UFOP (CEP). As diretrizes e normas regulamentadoras de pesquisas envolvendo seres humanos constam na Resolução Conselho Nacional de Saúde-CNS 466/2012 (disponível em http://conselho.saude.gov.br/resolucoes/2012/Reso466.pdf).

Caso na proposta fique evidente que, durante a execução posterior da atividade haja a incorporação de resultados dessas atividades em projeto de pesquisa, o membro avaliador do Comitê indicará, no parecer, a necessidade de inclusão no SGE do documento contendo, pelo menos, o protocolo de submissão da proposta na Plataforma Brasil.

O protocolo de submissão ou o parecer digitalizado do CEP deve ser anexado a este formulário clicando na caixa:

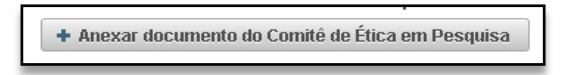

#### **Aba Cronograma**

Indique a data prevista para a **execução** da proposta, considerando toda a sua abrangência. Lembrese que o programa pode ter prazo de execução de no máximo 5 anos e a ação isolada por no máximo 2 anos.

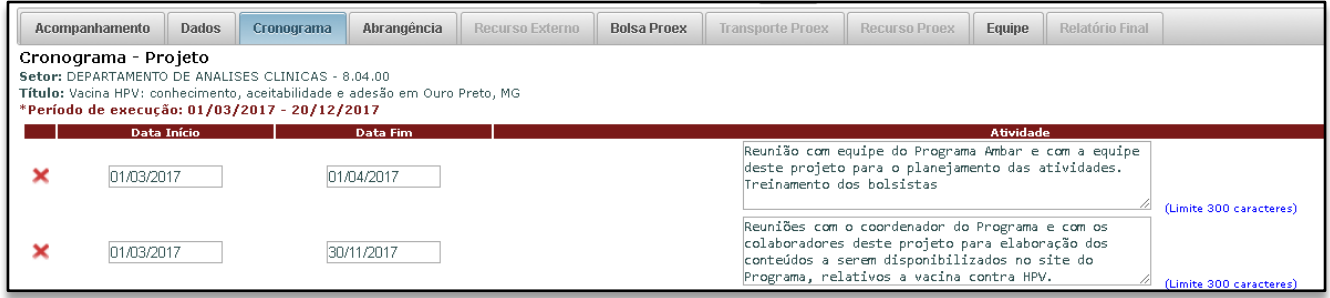

Na medida em que foram preenchidos todos os campos da aba "Dados" e da aba "Cronograma", passemos agora à aba "Abrangência" tratada anteriormente.

#### **Aba Abrangência**

Na medida em que a proposta seja intersetorial ou interinstitucional, clique no sinal + para identificar o setor ou a instituição parceira. Este campo já contém o nome de setores e instituições participantes de projetos anteriores. Caso o setor ou a instituição parceira ainda não estejam cadastradas, entre em contato com a Assessoria de Programas, Projetos e Cursos da PROEX pelo telefone 31 3559 1836. A Assessoria fará o cadastro de imediato, o que permitirá que você complete este campo.

No caso de instituição externa, é obrigatório que se anexe um documento digitalizado da parceira (declaração, termo de anuência, ofício). Para tal, clique no campo **Anexo** e insira o documento.

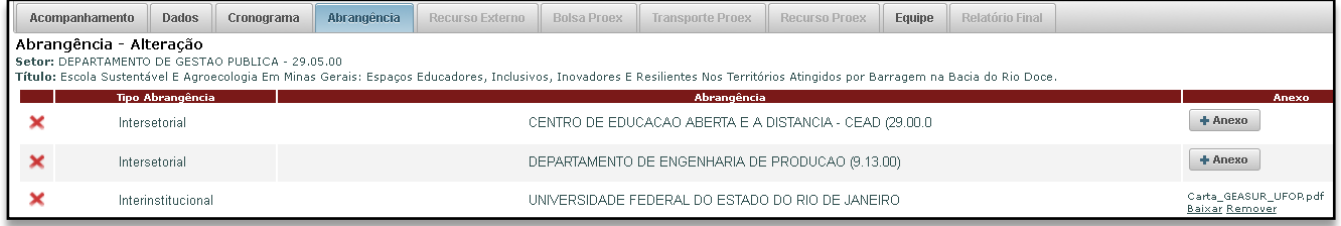

#### **Aba Recurso Externo**

A aba **Recurso Externo** somente estará disponível se o campo "Recurso Externo" foi marcado na modalidade de fomento na aba **Dados.**

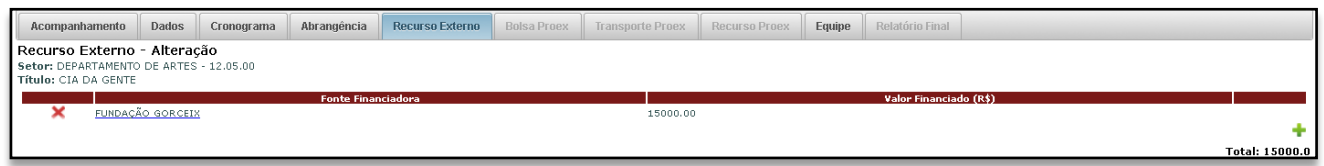

Após adicionar a Fonte Financiadora, o Sistema abrirá uma caixa em que você informará as formas do apoio externo recebido e o valor de cada um.

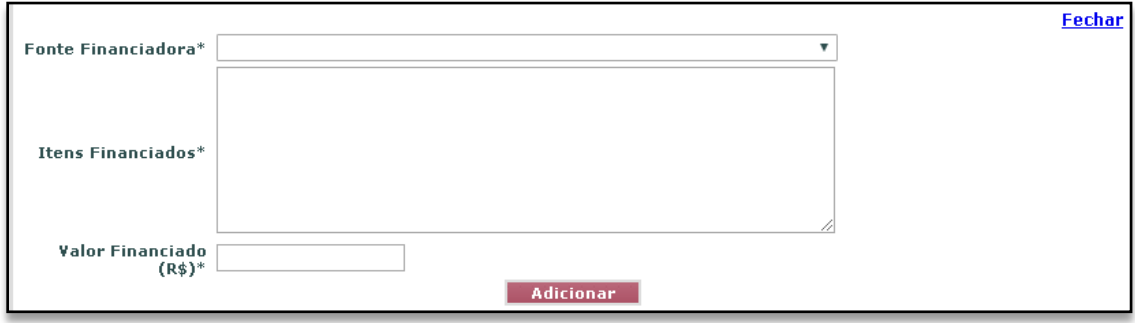

Após inserir a fonte financiadora e o respectivo valor, clique em **Adicionar** para fixar as informações. Caso haja mais de um apoio externo, repita os procedimentos.

#### **Aba Distribuição de Recursos**

Ao clicar na aba **Distribuição de Recursos**, você definirá os proponentes que poderão vincular propostas ao Programa, bem como quantas bolsas serão destinadas a cada um (se for o caso).

#### **Campo Bolsas solicitadas**

Preencher com o número total de bolsas para o Programa, incluindo as ações vinculadas.

#### **Campo Recurso solicitado**

Como não há previsão de recursos para aquisição de materiais no Edital PROEX, o proponente deve deixar o campo **Recurso Solicitado** preenchido com o valor 0 (zero).

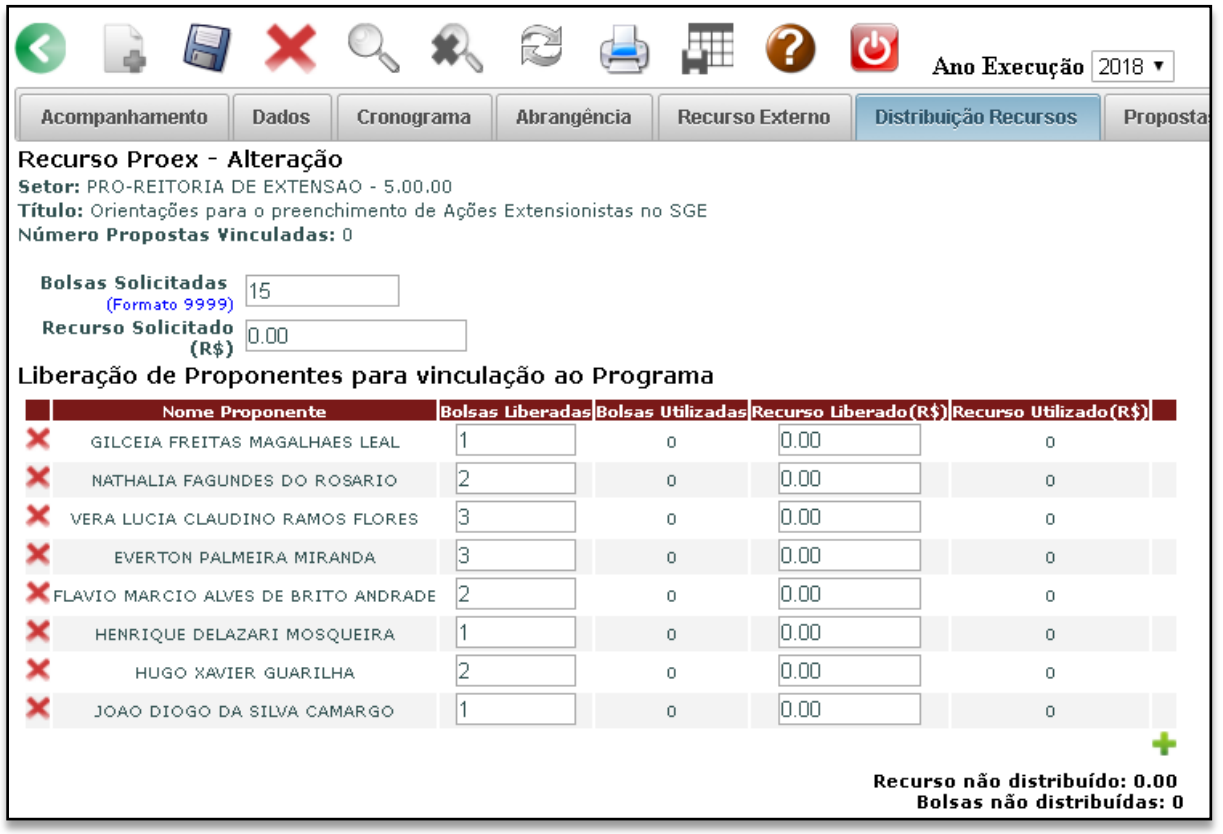

## **Campo Liberação de proponentes para vinculação ao Programa**

Neste campo serão informados os **nomes dos proponentes** das propostas vinculadas. Clicando no sinal de **+** no canto inferior direito do campo, abrirá uma caixa. Clicando nesta caixa, aparecerá uma lista com o nome de todos os servidores da UFOP que podem coordenar propostas. Clique no nome do proponente da proposta vinculada e ele se fixará no campo.

No quadro logo à frente do nome, coloque o número de **bolsas** prevista para a respectiva ação. O próximo campo (**Recurso liberado**) deverá ser preenchido com zero. Feito isto, repita a operação para inserir os nomes dos proponentes de outras propostas vinculadas

Esta ação permitirá com que os proponentes possam, em seus formulários específicos, inserir seus dados e vincularem-se ao Programa.

#### **Aba Propostas Vinculadas**

Esta aba ficará disponível na medida em que as ações vinculadas forem registradas pelos coordenadores liberados na aba **Distribuição de Recursos**.

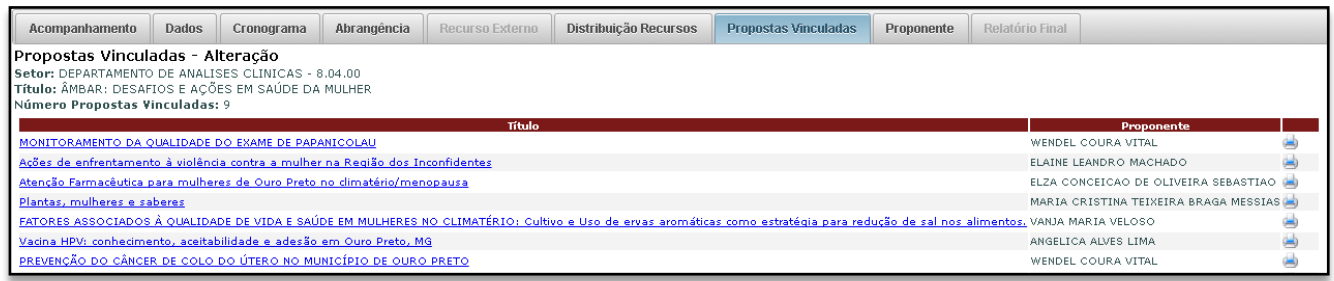

Após o preenchimento de todos os campos, você deverá salvá-la clicando no ícone a na aba superior. Logo após, clique na caixa **Enviar ao Comitê**.

Não há mais a necessidade de o professor encaminhar a proposta à chefia do seu Departamento. No caso dos **servidores técnico-administrativos**, após preenchimento do formulário, deverá ser anexada a documentação de anuência da Chefia Imediata:

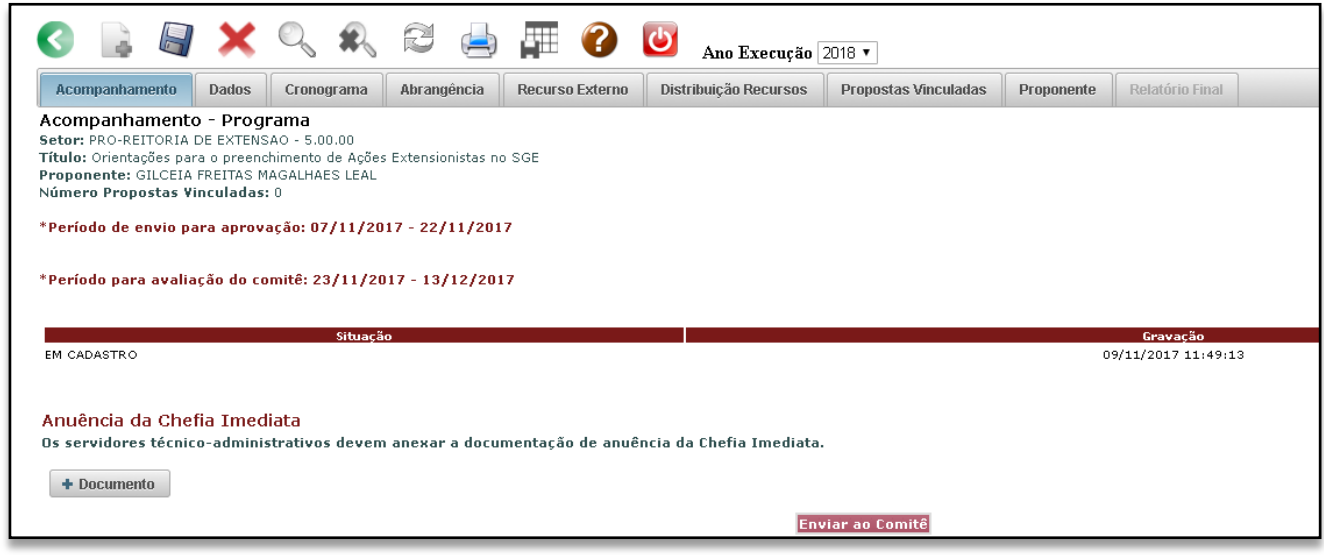

Em cumprimento ao artigo 9º, inciso II, do Decreto 7.416/2010, que Regulamenta os artigos 10 e 12 da Lei 12.155/2009, que tratam da concessão de bolsas para desenvolvimento de atividades de ensino e extensão universitária, **somente haverá concessão de bolsas** para ações coordenadas por servidores técnico-administrativos se na equipe da proposta constar um servidor docente efetivo como colaborador.

De acordo com o parágrafo único do artigo 3º do Regulamento da Resolução CEPE 5292, poderão ser proponentes de ações de Extensão servidores efetivos da UFOP, desde que sejam docentes ou técnicos administrativos com formação em nível superior vinculados à UFOP durante o período de vigência da ação.

#### **Informações importantes**

Após a apreciação dos Comitês, a proposta poderá ser "**aprovada**", "**devolvida para adequações**" ou "**reprovada**". Você pode acompanhar o andamento da avaliação na aba **Acompanhamento** e ler o parecer no ícone  $\bullet$ .

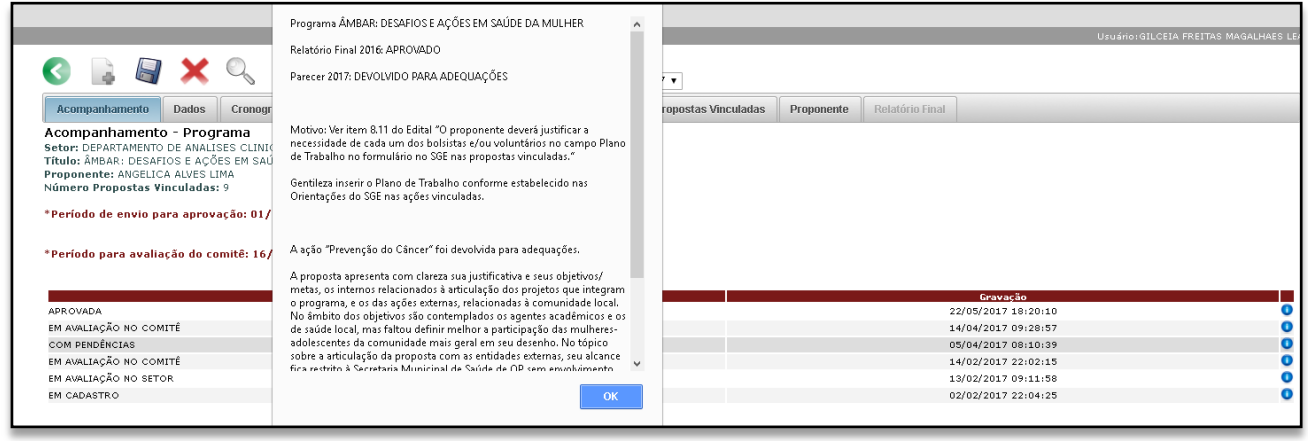

Caso a proposta tenha sido **devolvida para adequações**, é preciso ficar atento aos prazos estabelecidos para regularizar a situação.

Se forem solicitados 3 bolsistas, mas só foram aprovadas 2 bolsas, a proposta será devolvida para adequações. O proponente deve acessar a plataforma e diminuir o número de bolsistas de acordo com as orientações do parecer.

# **Modalidade: Projeto Vinculado ou Isolado**

## **Clique na aba DADOS**

Preenchimento de projeto isolado

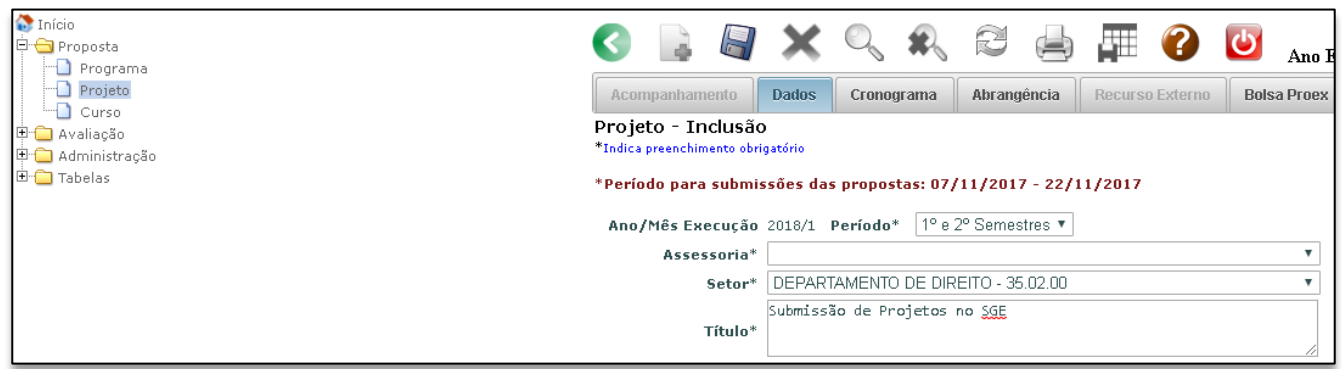

#### Preenchimento de projeto vinculado

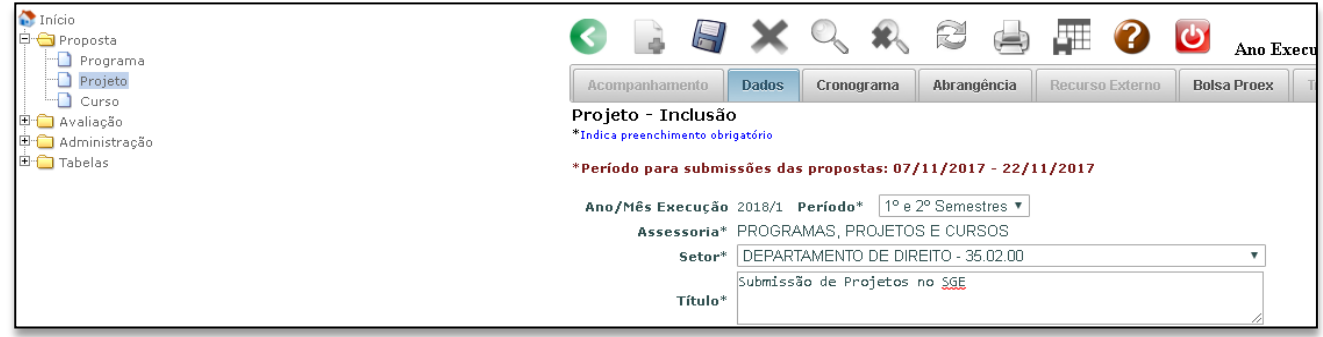

### **Campo Assessoria**

Indique a **Assessoria** à qual a proposta estará vinculada (Assessoria de Programas, Projetos e Cursos OU Assessoria de Cultura e Arte). Se o projeto for vinculado, deverá ser submetido à mesma assessoria do programa.

#### **Campo Participação em programa integrado**

Se a proposta for isolada, selecione a opção **Proposta isolada**. Caso seja vinculada a um programa, selecione o título da ação.

Para que a proposta seja vinculada a um Programa, é necessário que o Programa já esteja inscrito no SGE, com o nome do proponente da "ação vinculada" inserido no campo **Liberação de proponentes para vinculação ao Programa** na aba **Distribuição de Recursos** do Programa. Isto é feito pelo coordenador do Programa.

#### **Campo Data Início e Final**

Indique a data prevista para o **início e o fim** da proposta, considerando toda a sua abrangência. Os projetos vinculados poderão ter prazo de execução de no máximo 5 anos e as ações isoladas por no máximo 2 dois anos. Se a proposta for vinculada, a data de início e de fim deve coincidir com a duração do programa.

## **Aba Bolsa PROEX**

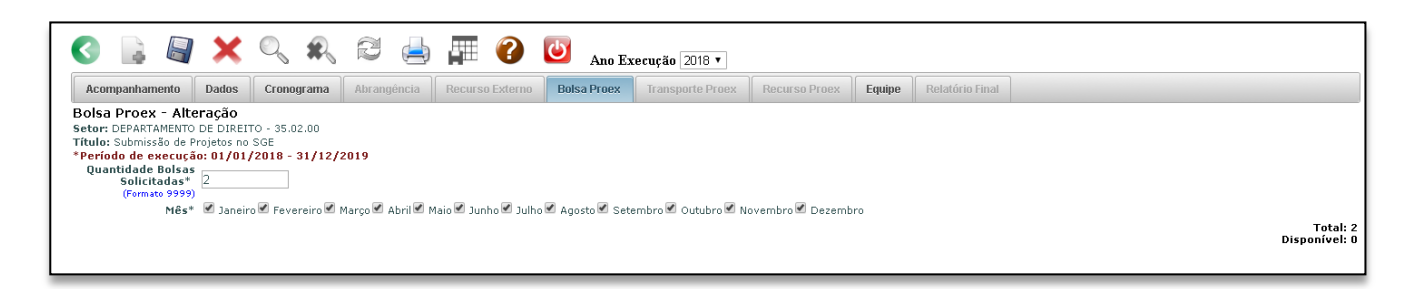

## **Campo Quantidade de bolsas solicitadas**

Preencha a quantidade de bolsas. Ações vinculadas podem ter até 3 (três) bolsas. A quantidade disponível depende da liberação do recurso na distribuição do Programa. O projeto isolado pode ter até 2 (duas) bolsas.

#### **Campo Mês**

Marque os meses em que o recurso deve ser disponibilizado.

Importante: o apoio a ações extensionistas por meio de bolsas dependerá da disponibilização de recursos financeiros para este fim. A aprovação da proposta com execução prevista para 2 ou 5 anos não garante o recurso para todo o período aprovado. O apoio às ações durante todo o período de vigência ficará condicionada à disponibilidade de recursos da UFOP ao início de cada ano corrente.

## **Aba Equipe**

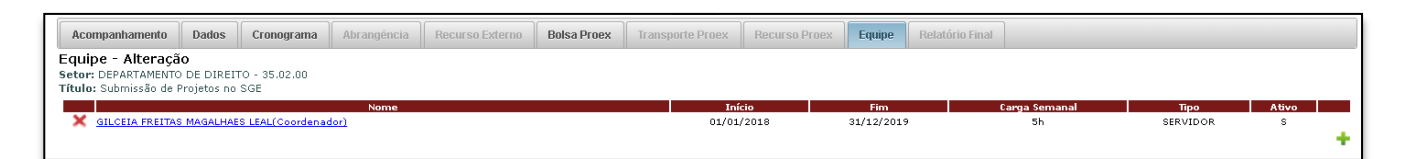

O nome do proponente aparece de forma automática na **Aba Equipe**, mas é preciso indicar a carga horária de dedicação semanal. Os demais membros, colaboradores externos, servidores e os alunos (bolsistas, voluntários e alunos da pós-graduação) devem ser inseridos manualmente, clicando no  $ícone +$ .

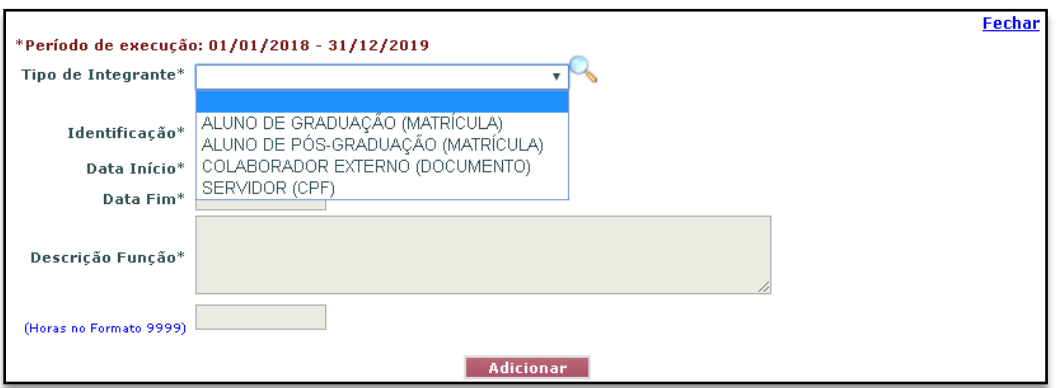

## **Adicionando alunos à equipe**

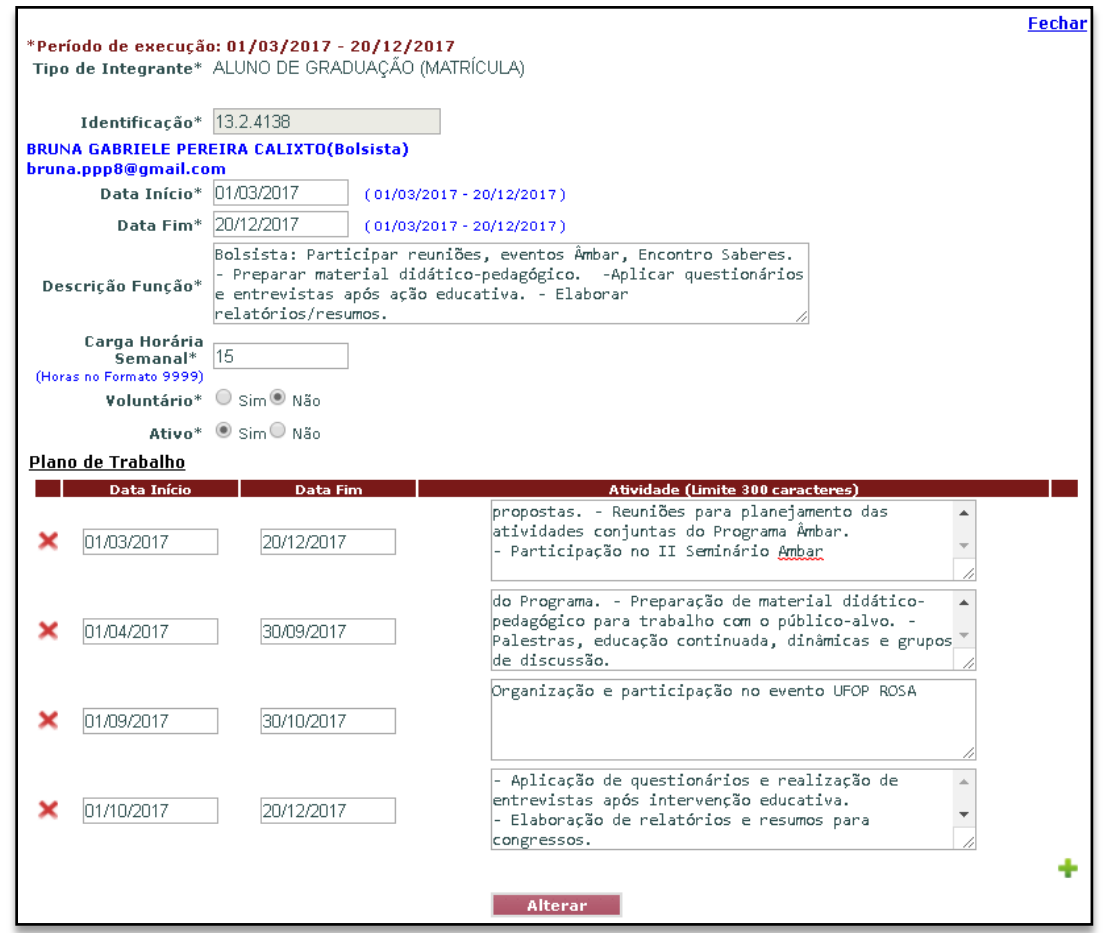

O proponente deverá **justificar** a necessidade de cada um dos bolsistas e/ou voluntários no campo **Plano de Trabalho** no formulário no SGE.

Na hipótese de o coordenador ainda não ter selecionado os alunos (bolsistas e voluntários) que integrarão a Equipe, basta selecionar "**Não**" em "**Deseja indicar a matrícula do aluno agora?**" e preencher o **Plano de Trabalho** sem vincular a matrícula.

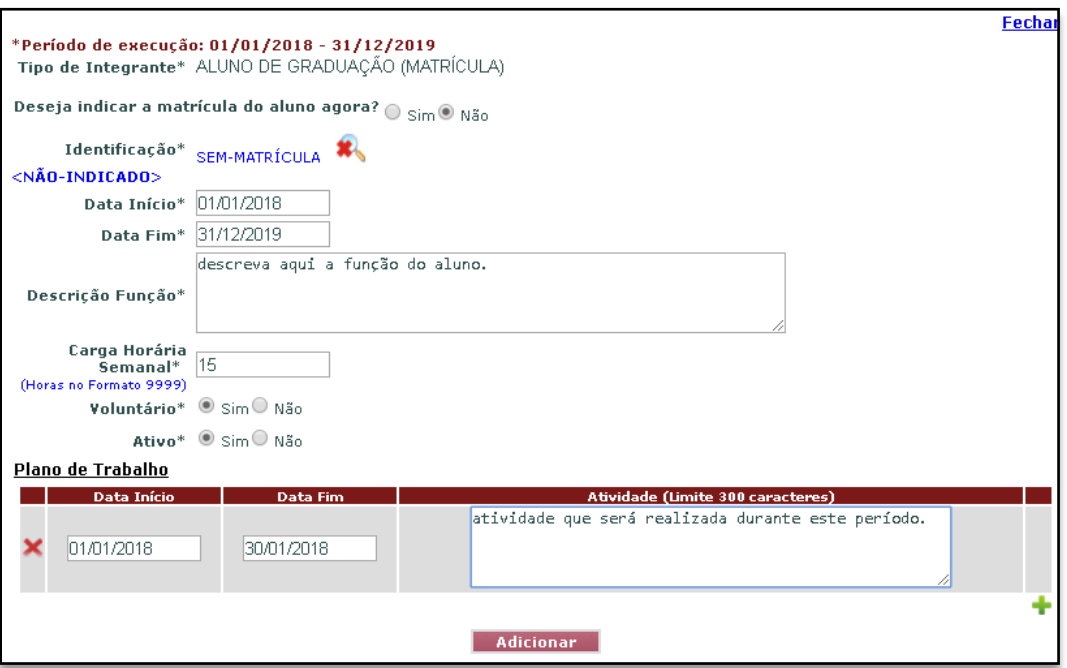

## **Modalidade: Curso**

## **Clique na aba DADOS**

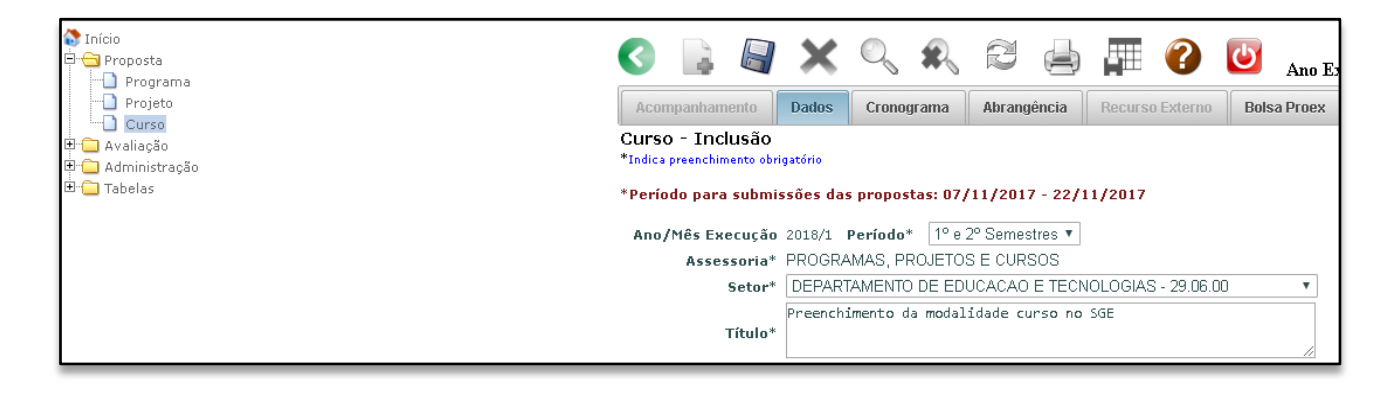

Após o preenchimento de todos os campos a exemplo dos modelos anteriores desta cartilha, você deverá salvar a proposta e enviá-la ao Comitê de Extensão, clicando no ícone **Enviar ao Comitê**.

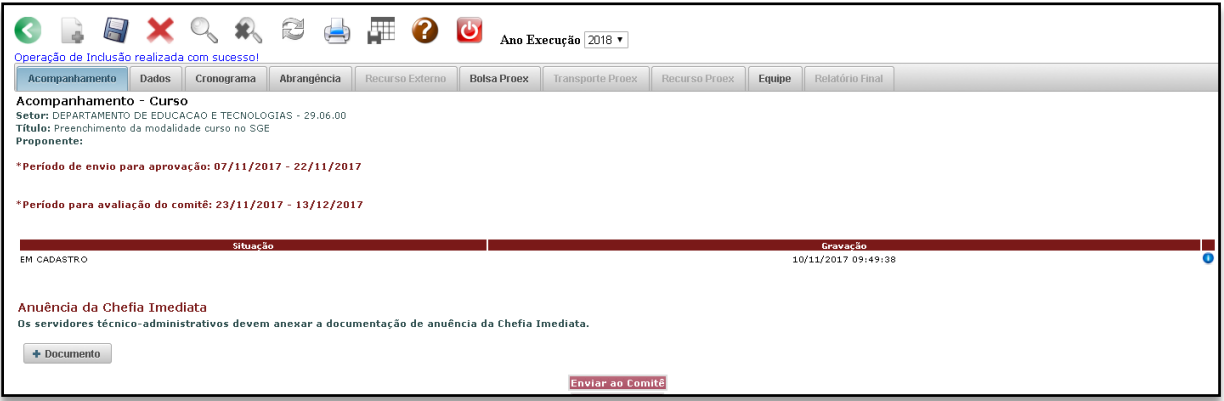

Não há mais a necessidade de o professor encaminhar a proposta à chefia do seu Departamento. No caso dos **servidores técnico-administrativos**, após preenchimento do formulário, deverá ser anexada a documentação de anuência da Chefia Imediata.

Em cumprimento ao artigo 9º, inciso II, do Decreto n. 7.416/2010, que Regulamenta os artigos 10 e 12 da Lei n. 12.155/2009, que tratam da concessão de bolsas para desenvolvimento de atividades de ensino e extensão universitária, **somente haverá concessão de bolsas** para ações coordenadas por servidores técnico-administrativos se na equipe da proposta constar um servidor docente efetivo como colaborador.

De acordo com o parágrafo único do artigo 3º do Regulamento da Resolução CEPE 5292, poderão ser proponentes de ações de Extensão servidores efetivos da UFOP, desde que sejam docentes ou técnicos administrativos com formação em nível superior vinculados à UFOP durante o período de vigência da ação.

## **Informações importantes**

Para ser **bolsista** em uma ação de Extensão, o aluno:

- Deve ter coeficiente igual ou acima de 6 (seis) no semestre anterior, para se inscrever e se manter na ação, conforme exigência do decreto federal 7.416/2010.
- Deve observar o limite de carga horária estabelecido pela UFOP para atividades de Ensino, Pesquisa e Extensão, que não pode ultrapassar 54 horas semanais.
- Não pode acumular bolsas acadêmicas, de acordo com normas da UFOP.
- Deve ter seus dados bancários inseridos no Minha UFOP no momento da entrega do documento na PROEX.

Para ser **voluntário** em uma ação de Extensão, o aluno deve observar o limite de carga horária estabelecido pela UFOP para atividades de Ensino, Pesquisa e Extensão, que não pode ultrapassar 54 horas semanais.

Alunos ingressantes por **PDG** (Portador de Diploma de Graduação) ou por **transferência**, seja de cursos da UFOP ou de outras instituições, só podem ter acesso a bolsa depois de cursado pelo menos um período na nova situação, observando-se o coeficiente igual ou acima de 6 (seis) no semestre anterior.

Para cadastrar **colaborador externo** que ainda não conste nos registros, é preciso informar à PROEX: a instituição externa, a escolaridade do colaborador, o CPF e o seu nome completo.

Para cadastrar **instituição externa** que ainda não conste nos registros, é preciso informar à PROEX: o país da mesma, o estado, a cidade, a descrição, a sigla se houver, a indicação de que se trata de outra IFES.

Após a apreciação dos Comitês, a proposta poderá ser "**aprovada**", "**devolvida para adequações**" ou "**reprovada**". Você pode acompanhar o andamento da avaliação na aba **Acompanhamento** e ler o parecer no ícone **.** 

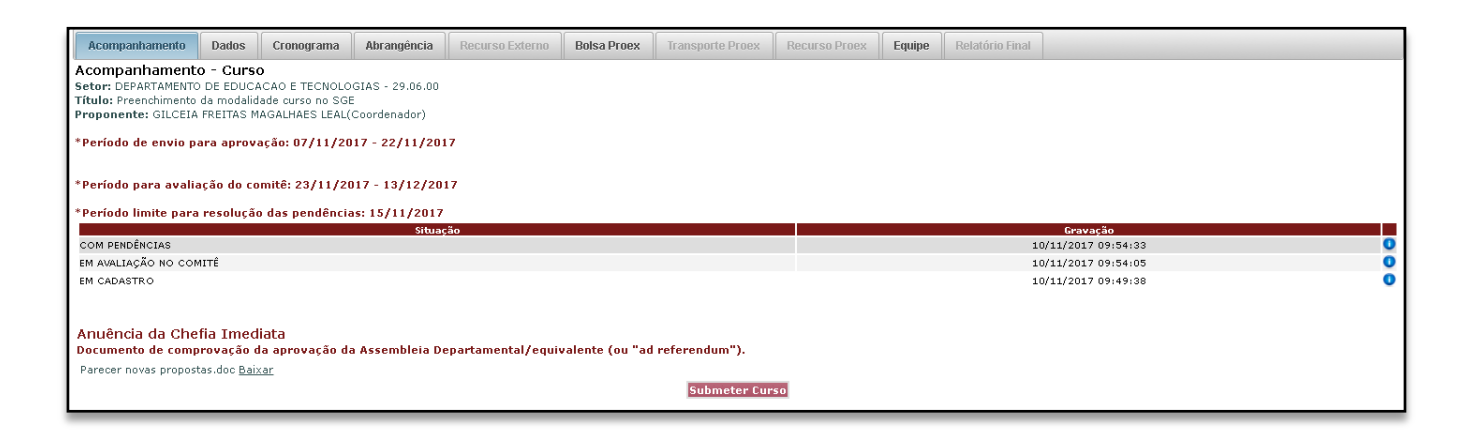

Caso a proposta tenha sido **devolvida para adequações**, é preciso ficar atento aos prazos estabelecidos para regularizar a situação. Após realizar as alterações, clique em **Submeter** para que a proposta retorne à avaliação do Comitê.

#### **Leia atentamente o Edital PROEX para Ações de Extensão.**

#### **Contatos**

- Telefone: (31) 3559 1836
- Endereço: Campus Universitário Morro do Cruzeiro, bairro Bauxita, Ouro Preto/MG
- E-mail: projeto@proex.ufop.br ou cultura@proex.ufop.br
- Site: proex.ufop.br